# **Teach-ICT.com**

## **Excel 2003: Discos**

### 1. Open Excel

2. Create Choose a new worksheet and save the file to your area calling it: Disco.xls

3. Enter the following data into your spreadsheet:

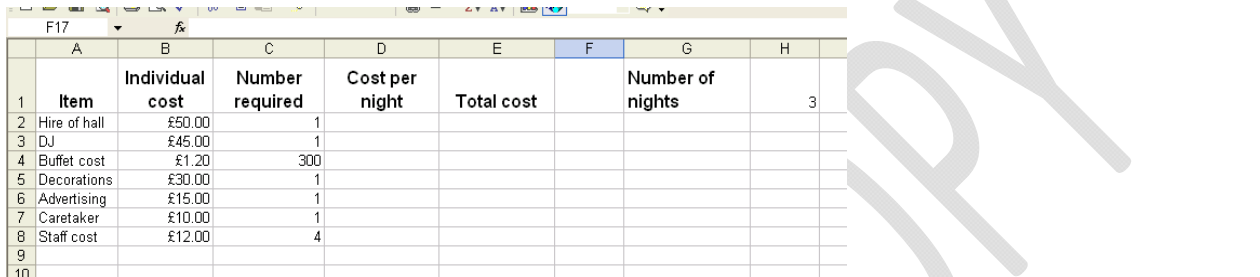

#### 4.

- Make the headings bold.
- Centre them.
- Change the font to size 12 Arial
- Make row 1 wider
- Wrap the text so that it goes over two lines as shownabove.

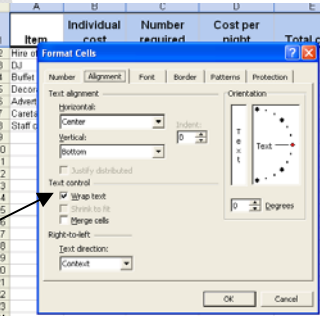

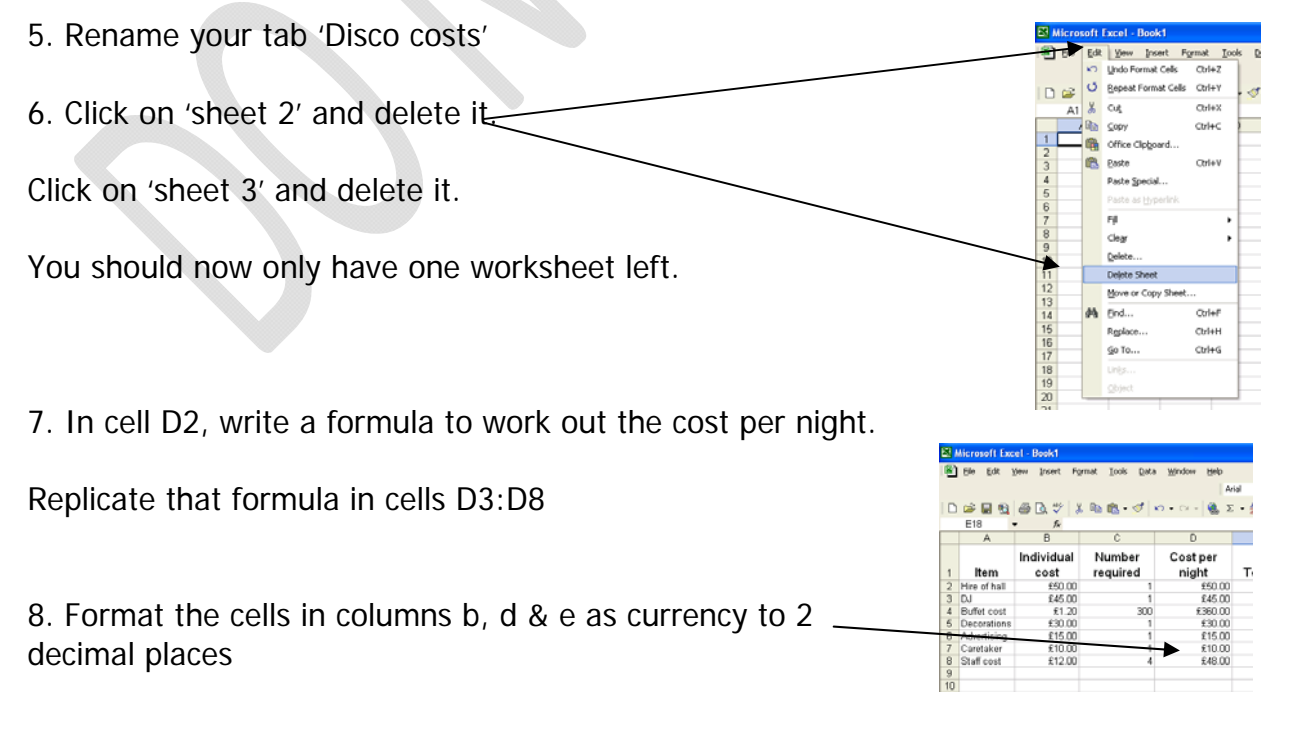

9. Use the help function to find the topic 'absolute cell reference' close the help menu

10. Save your spreadsheet as 'Discos 2'

11. Insert two blank rows above the headings

12. In cell A1, type the title 'Disco costing sheet'

13. Make the heading font size 16, bold and change the colour to Red.

14. Highlight cells A1:E1. Merge these cells and centre the heading

Your spreadsheet should now look like this:

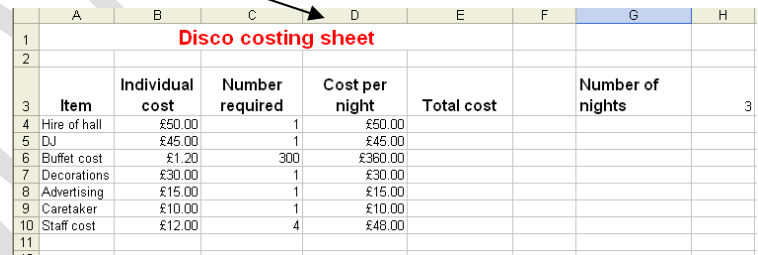

15. Insert a footer. Into the left hand side put your name. Into the centre section put your form and into the right hand section put the title 'Discos'.

16. Find a picture relating to a disco on the internet. Save this to your pictures folder. Insert this picture into your spreadsheet.

17. In cell E4, write a formula to calculate the total cost for the hire of the hall. Hint – cost per night \* number of nights (H3).

Replicate this formula in cells E5:E10.

Did it work out the cost per night? The chances are that you got £0.00 for the other values. What went wrong?

 $\overline{\phantom{a}}$  Cancel

Excel is usually very clever. When you drag a formula down, it knows that it needs to use that formula on the correct row.

Just to illustrate this point, check this out (you don't have to change anything):

Click in cell D4, look in the formula bar, you should see this formula:  $=BA*C4$ Now click in cell D5 and you should see  $=$ B5 $*$ C5 – excel has changed the row number for you Now click in cell D6 and you should see  $= B6+C6 - a$ gain, excel has changed the row

number

Excel knew to change the cell numbers as you dragged the formula down to the next row.

Lets go back to the formula you wrote in cell E4.

You multiplied the cost per night by the number of nights. As you dragged the formula down, Excel changed the cell number for cost per night correctly. However, it also changed the cell for number of nights. If you look at your spreadsheet, there is nothing in the cells below number of nights. This is why you got £0.00 in your answers.

We have to find a way of stopping Excel trying to go to the cells below number of nights. We have to put on something called an 'absolute cell reference' which means that no matter how far you drag your formula down, it will stop trying to look at the cells below number of nights and will only ever look at that cell.

To do this is simple, all you need to do is put a \$ in front of the column letter and row number of the cell reference for cost per night. A \$ tells excel not to move out of that cell.

So your formula instead of being  $=D4*H3$  should now be  $=D4*$H$3$ Drag this new formula down and you should see that it works correctly.

18. In cell D11 write 'Total cost'. In cell E11 write a formula to calculate the costs in cells E4:E10. Your formula should use the words SUM.

19.In cell D12 write 'average cost', in cell D13 write 'highest cost', in cell D14 write lowest cost and in cell D15 write 'count'

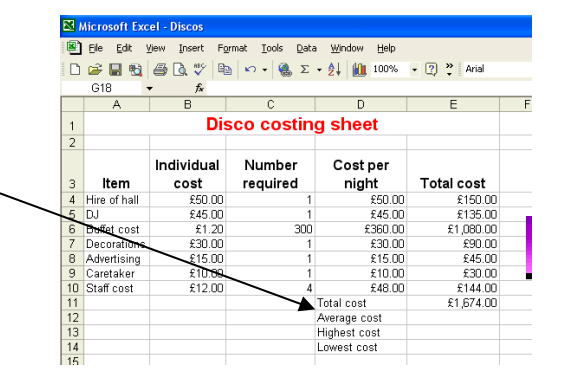

20. In cell E12 write a formula to work out the average of the costs in cells E4:E10.

 $=$ AVERAGE(E4:E10)

21. In cell E13, write a formula to find out the highest cost in cells E4:E10  $=$ MAX(E4:E10)

22. In cell E14, write a formula to find out the lowest cost in cells E4:E10  $=MIN(E4:E10)$ 

23. In cell E15, write a formula to find out how many items are in cells E4:E10.  $=$ COUNT $(E4:E10)$ 

24. In cell G1 enter today's date in the format 10/01/05 Using 'format cells' change the format of the date to a format such as  $10<sup>th</sup>$  January 2005.

25. Delete column F from your spreadsheet. Insert column F back into your spreadsheet.

26. Check that all of your column widths are set so that you can see all of the data correctly.

Change the cost of the hire of the hall from £50.00 to £75.00

Use the undo button to put the price back to £50.00

27. Fill cell A3 with a colour of your choice

Use the format painter to repeat this formatting to the other cells with titles in.

 $|D \times I \times \mathbb{R}| \otimes |A \times \mathbb{R}| \otimes |A \times \mathbb{R}| \otimes |A \times \mathbb{R}|$ Format Painter **Disco costing sheet**  $\overline{2}$ Individual Number **Cost per** night  $\overline{3}$ **Item cost** required  $£50.00$  $£50.00$ 4 Hire of hall  $\frac{1}{5}$  nJ £45.00 £45.00

File Edit View Insert Format Tools Data Window Help

Microsoft Excel - Discos

28. Insert a new worksheet.

Rename this worksheet as 'spare copy'.

Copy your work from the Disco costs sheet, click into cell A1 on the new worksheet and paste.

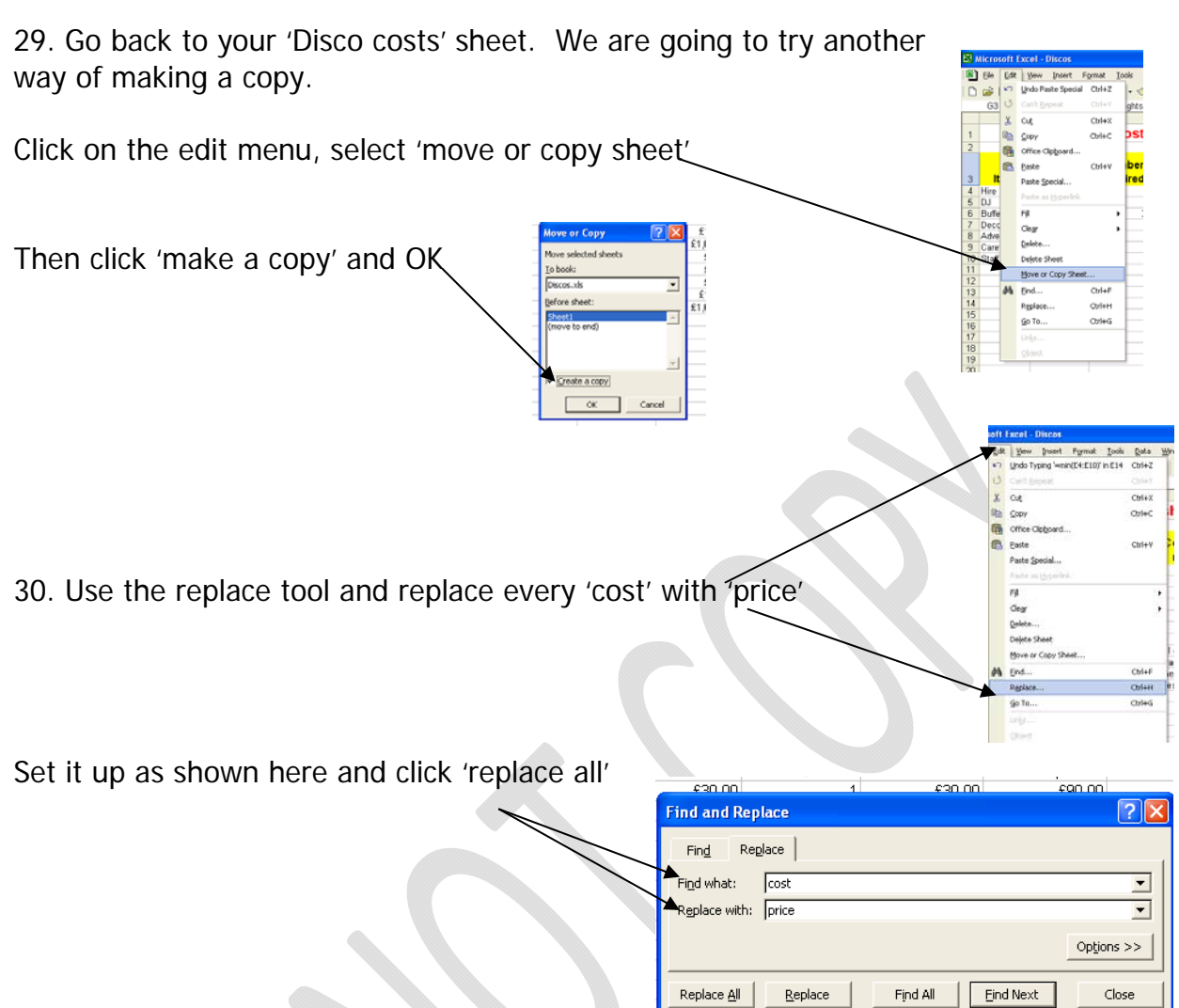

31. Sort your spreadsheet by 'item' in ascending order.

To do this, it is important that you select all of the highlighted cells as shown.

You do not need to include the titles.

You DO need to include all of the

columns, not just 'items' otherwise all it will do when you sort, is sort just the one column, and the others will stay where they are, meaning that you have simply muddled your spreadsheet up.

Do not include 'total price', 'average price' etc.

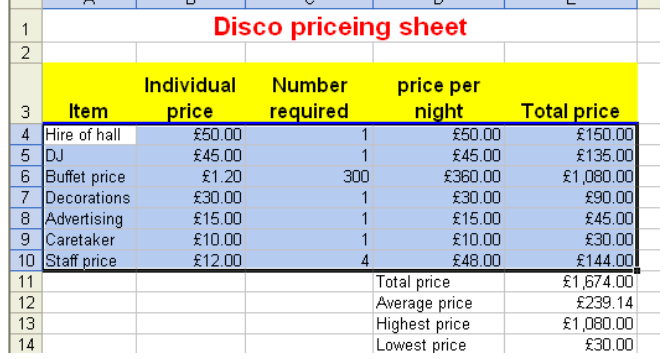

 $\sqrt{\frac{1}{2}}$  Mindow  $\leftarrow$   $\frac{1}{2}$  Sort.. Eiter Click on 'Data' and 'sort' Γ Form.. ie Subtotals. Validation..  $Table...$ Text to Columns... Consolidate. Group and Outline **FR** PivotTable and PivotChart Report. Import External Data Refresh Data<br>**rotar price**<br>Averane nrice <mark>myne</mark>  $\overline{2}$ .<br>Sort br lica. G Ascending Now find the item that you want to sort by from the drop down list, Descending and choose 'ascending' or 'descending' then click OK.  $\widehat{\bullet}$  Ascending<br>  $\widehat{\circ}$  Descending  $\overline{\phantom{a}}$ ⊙ Ascending Descending Your spreadsheet should be sorted correctly. My list has  $\epsilon$  Header row  $\odot$  No header row Options  $OK$  $\overline{\phantom{a}}$  Cance Individual **Number** price per 32. Sort your spreadsheet on the 'Total price' price  $\overline{3}$ **Item** required night **Total price** 4 Buffet price  $\frac{2}{1}$  £1.20  $300$  $£360.00$  $£1,080.00$ column in descending order so that the  $£50.00$ £150.00  $\overline{5}$ Hire of hall £50.00 highest costs are at the top.  $\overline{6}$ Staff price  $£12.00$  $£48.00$  $£144.00$  $\overline{7}$ **DJ** \$45.00 £45.00 £135.00 8 Decorations \$30.00 £30.00 san nn Advertising  $£15.00$  $£45.00$  $\overline{9}$ £15.00 Your spreadsheet should look like this, check 10 Caretaker  $£10.00$  $£10.00$  $£30.00$  $\overline{11}$ Total price £1,674.00 that you did it correctly Average price £239.14  $^{1}$  $\frac{12}{13}$ **Highest price** £1,080.00 Lowest price £30.00  $\overline{15}$ 图日 Tools Data Window Help Edit Tocort Make row A1 wider as shown here ∩ r<sup>2</sup>  $\overline{c}$ **Disco priceing sheet** Align the heading vertically to be centred ÷ So that it now looks like this: **Παβ**διν | X B B + σ' | σ + | 6 Σ + 2| | 11 0  $\Box$  E **Disco priceing sheet** Individual Number price per

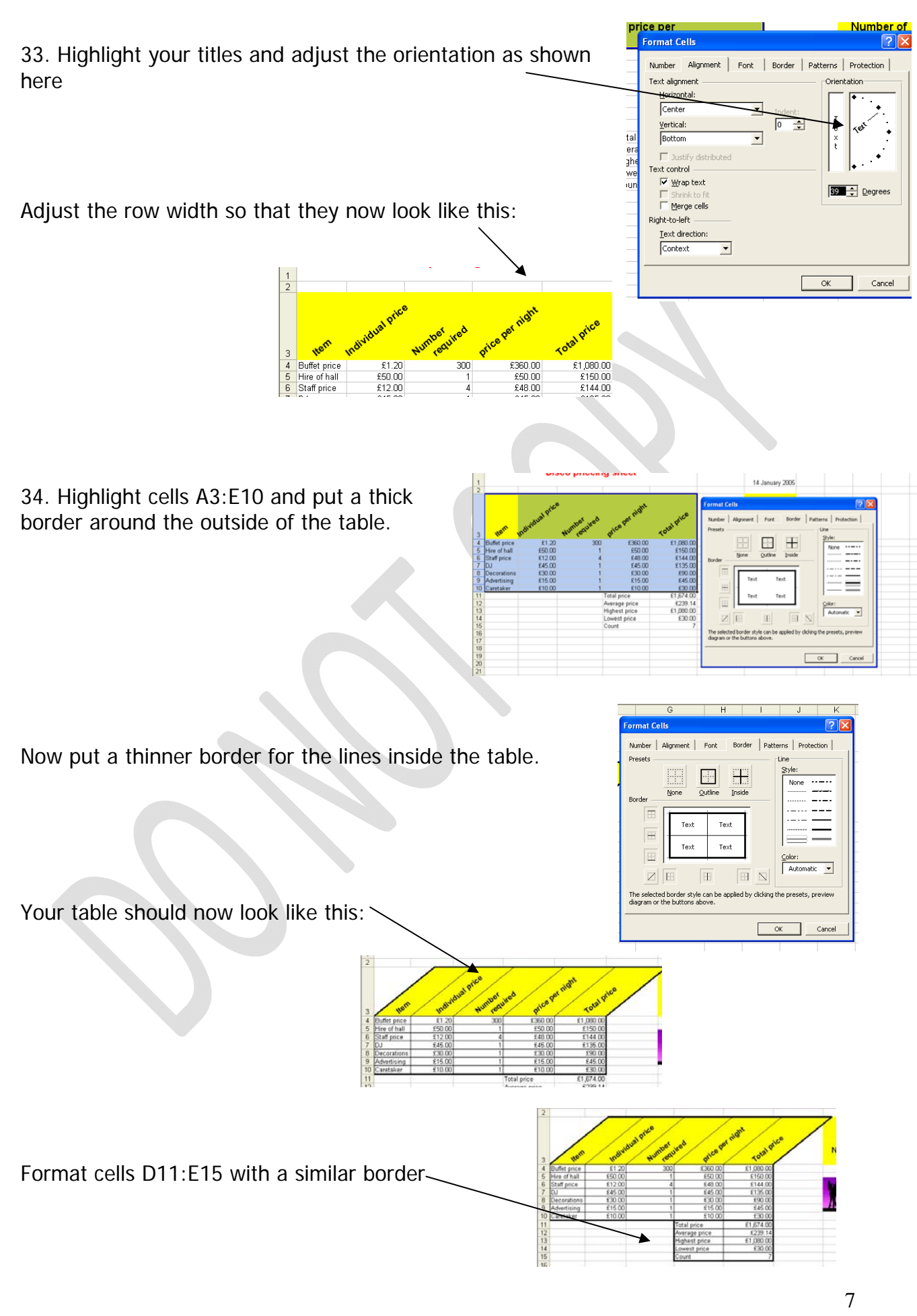

35. Starting in Cell A17 enter the following data

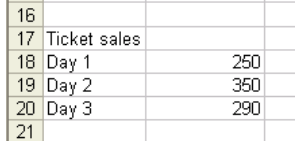

We have only ordered 300 buffet meals per night. We need a formula that will tell us easily if we have sold too many tickets.

We are going to use a formula called an 'IF.. Then'.

This means that 'If' something is true, 'then' a value will be put into the spreadsheet, and 'IF' it is false, 'then' another value will be put in. Microsoft Excel - Discos

File Edit View Insert Formal Click into cell C18, then click your fx button  $-$ **D 空 国 强 图 改 ツ** 太 日  $CTR$  $\rightarrow$  fx sert Function ech for a function earch for a function:<br>Type a brief description of what you want to do and th<br>Hirk Go  $\mathcal{Q}^0$ Or select a category: Most Recently Used elect a function: Click on 'IF' and 'OK'  $\overline{\text{bow}}$ um<br>Verage<br>Yperlini<br>Olint |MAX<br>**IF(logical\_test,value\_if\_true,value\_if\_false)**<br>Checks whether a condition is met, and returns one<br>another value if FALSE. r**aise)**<br>1s one value if TRUE, and You will get a screen that looks like this **b** on this function OK Cancel It's not as complicated as it looks, lets go **Function Arguments** ञाज through it stage by stage. Logical\_test | 818<=300|  $\overline{\mathbb{R}}$  = TRUE  $\overline{R}$  = "OK" In the first cell (called logical test), click into Value if true move Value\_if\_false Too Many  $\overline{\mathbf{E}}$  = "Too Many" the cell that you are interested in. In this case, it is the number of tickets sold in cell Checks whether a condition is met, and returns one value if TRUE, and another value if FALSE. B18. Logical\_test is any value or expression that can be evaluated to TRUE or FALSE. Then we have to tell it what we are interested Formula result =  $\alpha$ in. Well in this case, we want to know if the Help on this function OK Cancel ticket sales are less than or equal to 300.

So next to B18 we use the maths symbols  $\leq$  to mean less than or equal to.

Then in the next section, we tell it what we want to show on the screen if ticket sales are less than or equal to 300. In this case, we want it to say 'OK'.

You don't need to put the speech marks in, excel will do that for you.

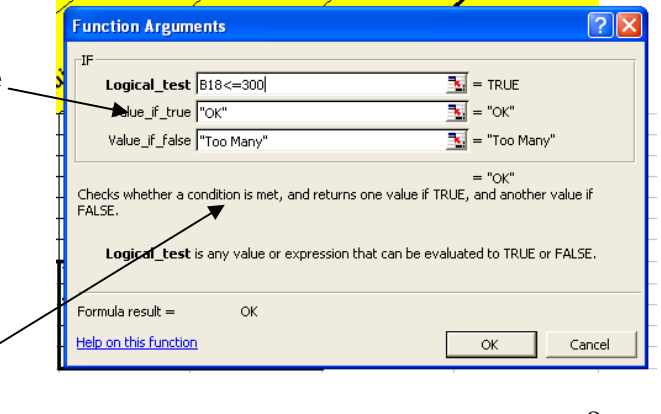

In the last section, we need to tell it what to display if ticket sales are over 300 (or if our original condition of B18<=300 is wrong/false).

We want it to display 'too many'. Type this in, again, Excel will put in the speech marks for you.

Click OK

In Cell C18, you should see that 'OK' has appeared.

This is correct because ticket sales are less than 300.

Drag the formula down.

Has Excel put in the correct words for you?

36. We want to add a chart so that we can see the data displayed in a different way.

Select the items and the total price (cells A4:A10 and cells E4:E10).

These columns are not next to each other, so it can be difficult to select both. The trick is to select the first column, then hold down the Control key and select the cells in column E.

Your selection should look like this, you do not need to select the titles.

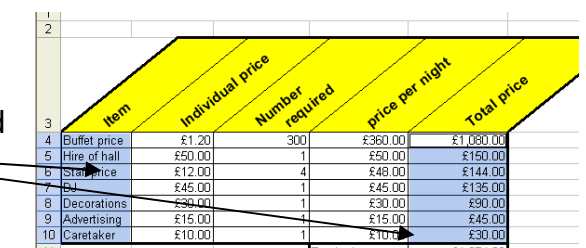

Choose 'insert chart' or click on the insert chart symbol.

Choose column chart. Go with the default option.

Check your chart looks like this – the items should be displayed along the bottom.

Click 'next'

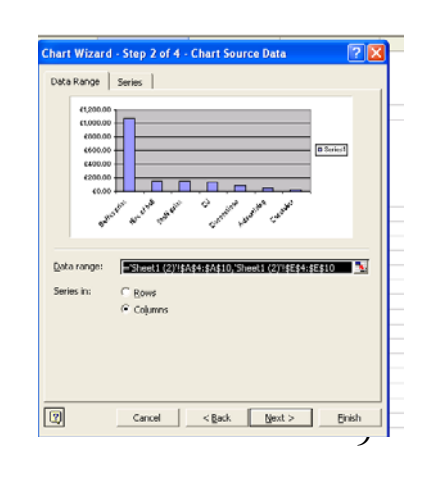

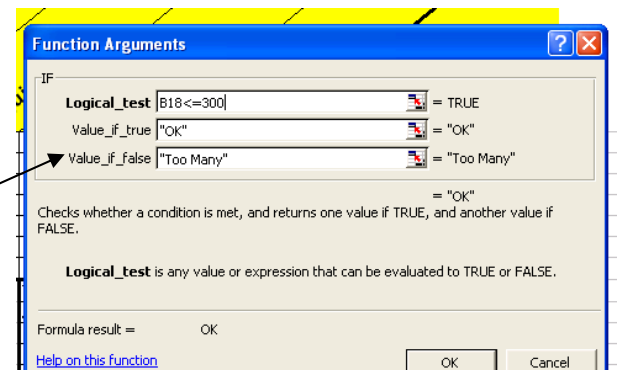

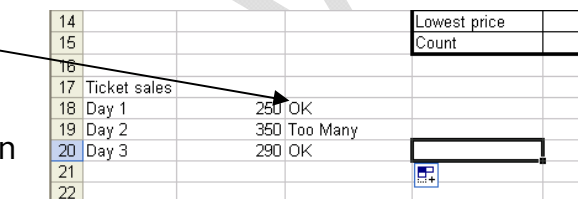

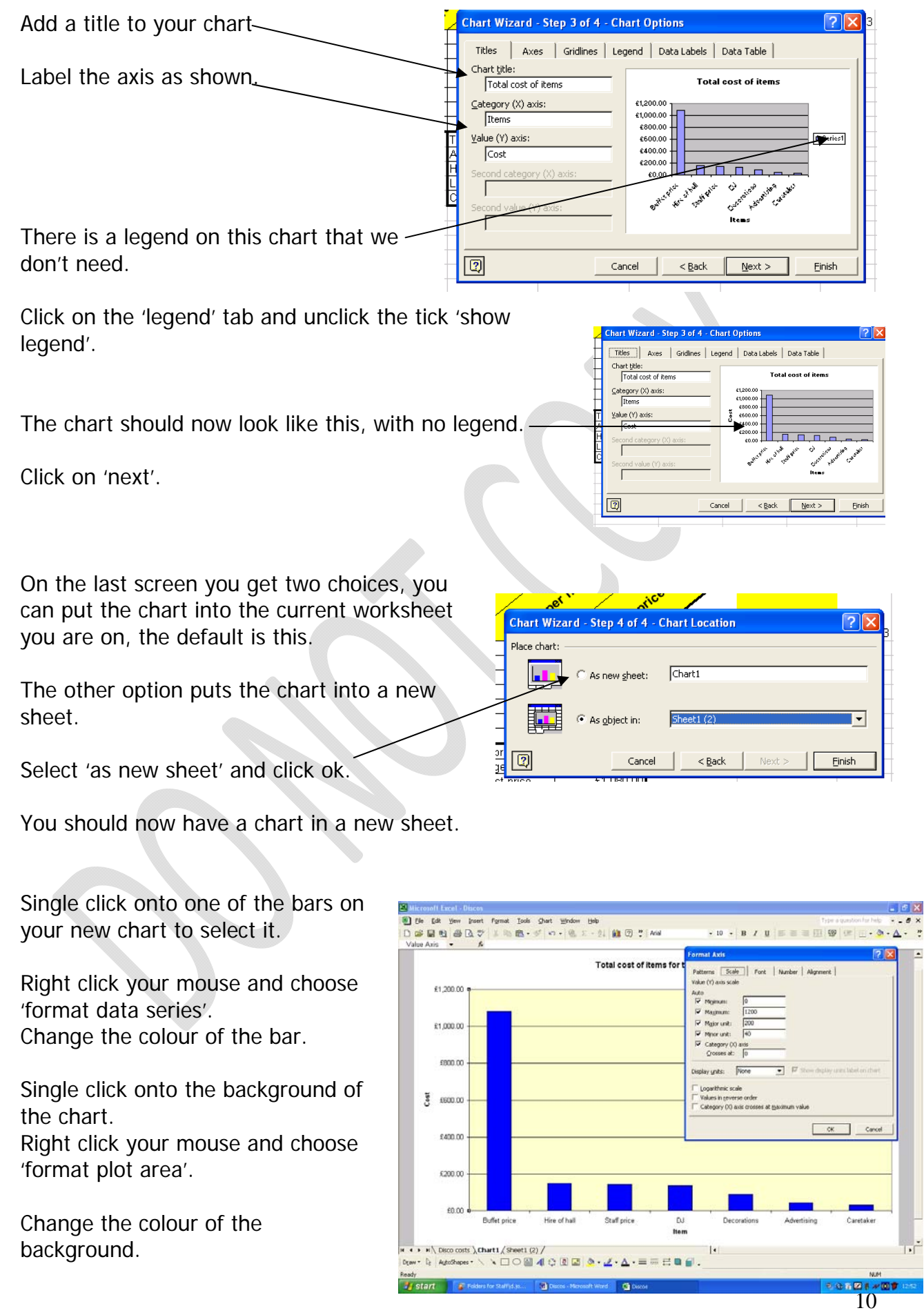

© www.teach-ict.com All Rights Reserved

Click on the Y axis until it is highlighted.  $\bullet\left|\begin{array}{cc} 0 & I & U \end{array}\right|=\left|\begin{array}{cc} 0 & \cdots & 0 \\ 0 & \cdots & 0 \end{array}\right|\left|\begin{array}{cc} 0 & \cdots & 0 \\ 0 & \cdots & 0 \end{array}\right|=\left|\begin{array}{cc} 0 & I & I \end{array}\right|$ **Hee** 工业の·ジの·後工·計画図:14 Right click your mouse and select 'format axis'. Choose the tab 'scale'  $\alpha$  Cancel Change the 'major unit' to 100 and click ok. cocosts \Chart1.(9mm) (2) /<br>hohans - ヽ ヽ □ ○ 圓 ◀ ♡ 图 面 ♪ - ヹ - △ - 〓 … 曰 目 **山羊菜 1m 1mm**<br>口中国立山山 工业数+がの+後に+利益田井所 Your chart should now look like this with the Total cost of items for the disco costs going up in £100 units  $\sim$ £1,200.0 £1,100.00  $10000$  $\frac{1}{2}$  $60000$ 6700.0  $60000$ conn Click into the label called 'cost' and change it  $\sum_{i=1}^{n}$ emo to say 'cost of items' cond  $10000$  $\sim$ cotti),Chart1 (Steet1 (2) /<br>ses - ヽ ヽ□ ○ ⊟ 4! ♀ !!! !⊒ . <mark>> - ∠ - 스</mark> - = = 르 ■ 自

Click onto the chart title and change it to 'Total cost of items for the disco'

37. Now have a go at creating a new chart using the same two columns.

This time, choose a bar chart instead of a column chart.

Do NOT put in a title on your chart and do not label the axis.

Choose to put the chart as an object in the sheet, so that you get a smaller chart.

Move it below your spreadsheet tables. It should look something like this:  $\qquad \qquad$ 

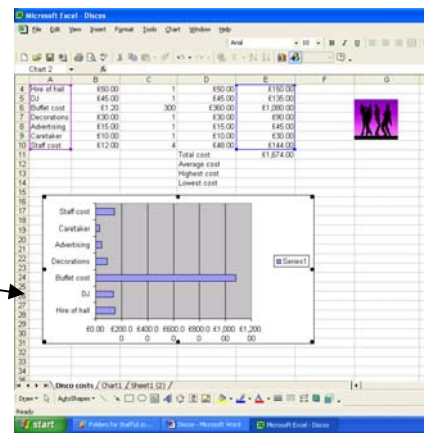

- Select the chart
- Right click on it
- Choose 'chart options'
- Go to the 'title tab'.
- Write a title for the chart and label the axis.
- Click OK and you should find that your chart is now labelled correctly.

38. Now it is time to print your chart. However, it is very important that you only print your work onto one page.

Unless you set your print area on your spreadsheet, the chances are that your work will print out over two or more pages and look untidy. By setting your print area before printing, you can get everything to print onto just one sheet of paper.

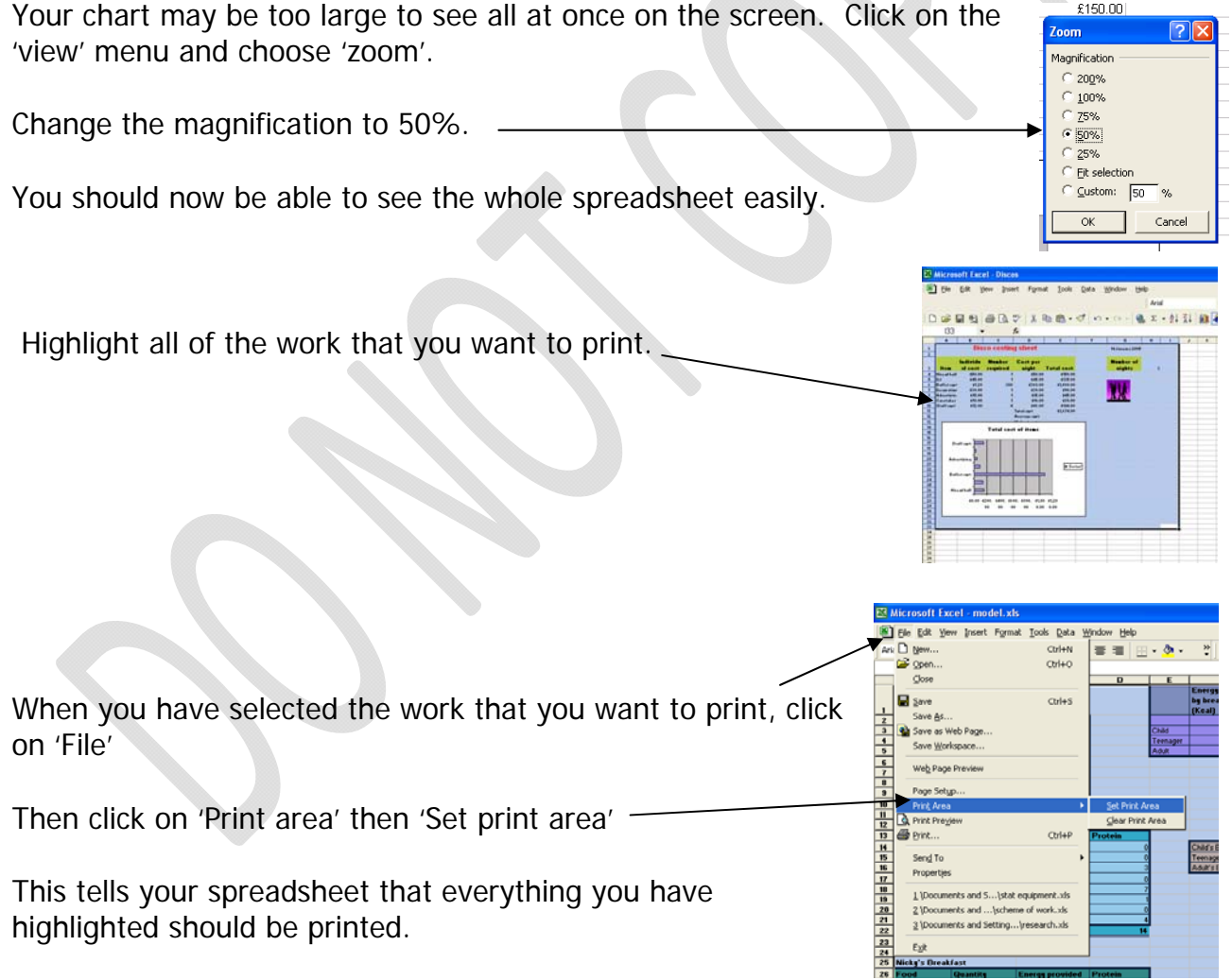

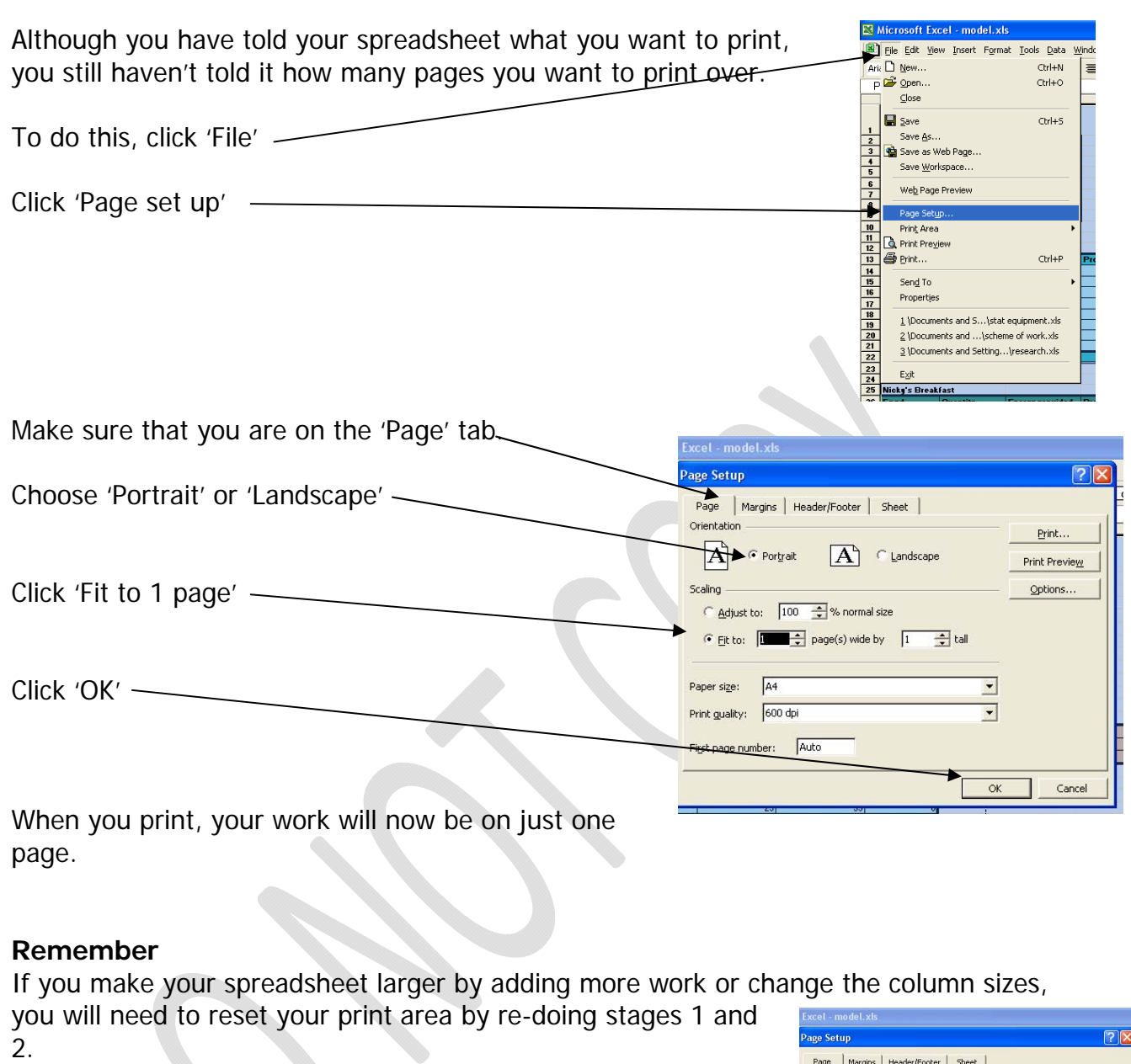

## NOTE

If you are told to print your work 3 pages wide by 2 pages tall, change this section by selecting the appropriate number of pages.

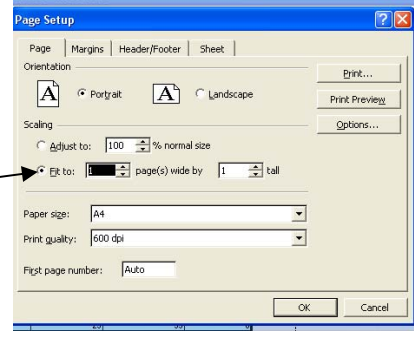

39.

- Show your formulas.
- Reset your print area.
- Print your formulas out.

#### *You may:*

- Guide teachers or students to access this resource from the teach-ict.com site
- Print out enough copies to use during the lesson

#### *You may not:*

- Adapt or build on this work
- Save this resource to a school network or VLE
- Republish this resource on the internet

## **A subscription will enable you to access an editable version and save it on your protected network or VLE**